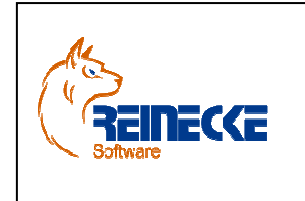

# Handbuch

Seite: **1** -

Version: 2.0

Datum:**01.12.2013** Dokument:  **Okura Kasse.doc**

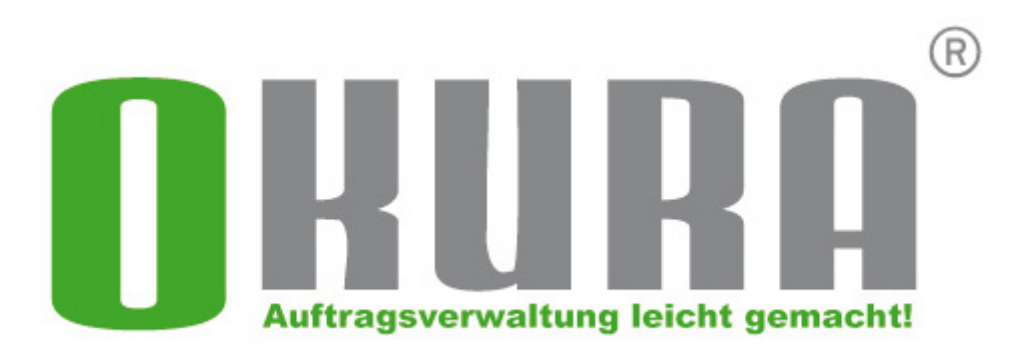

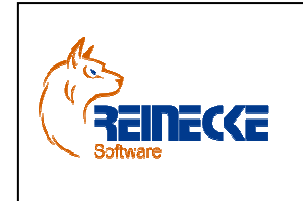

Handbuch

Seite: **2** -

Version: 2.0

Datum:**01.12.2013**

 Dokument:  **Okura Kasse.doc**

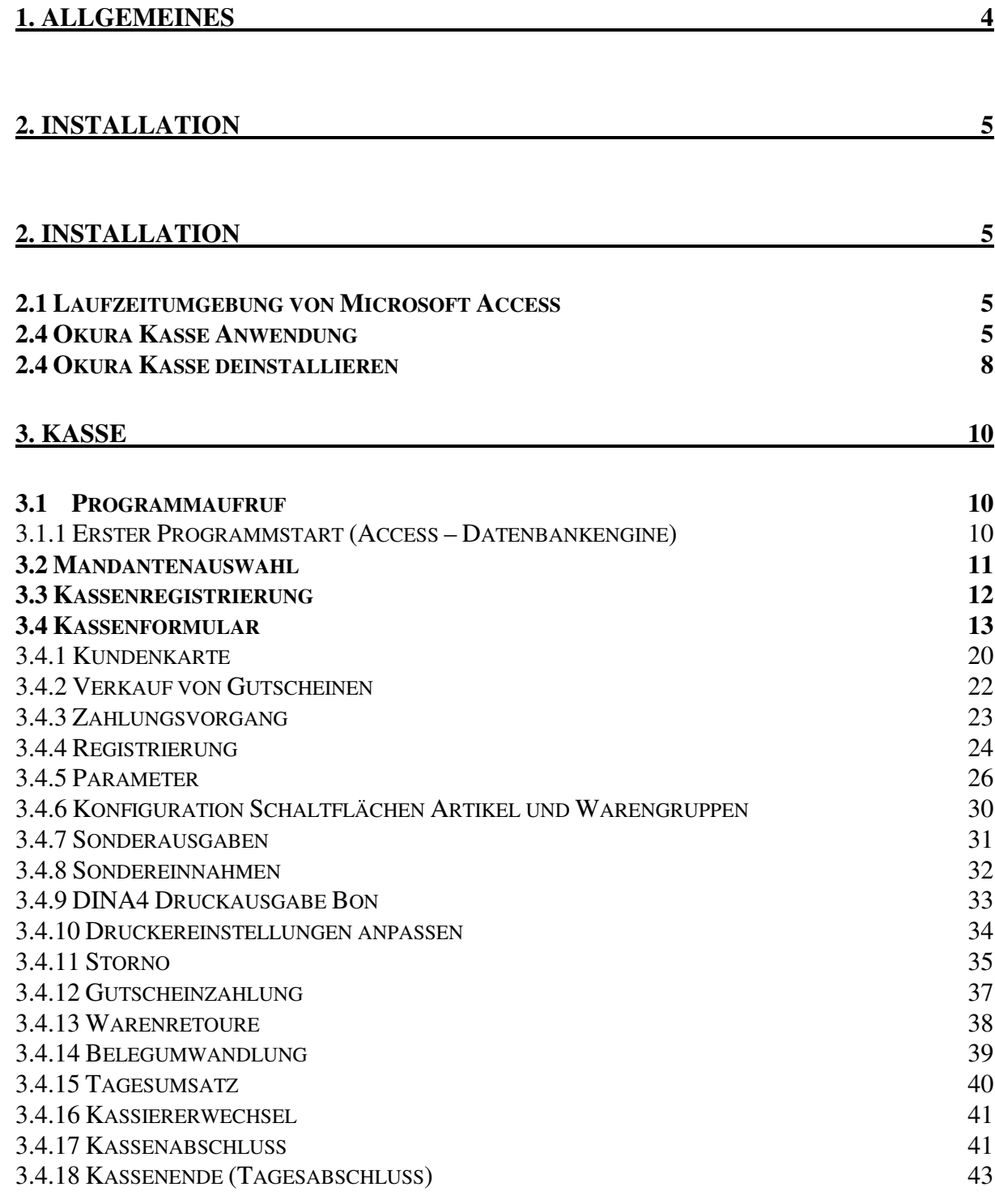

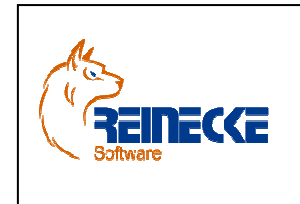

Seite: **3** -

Version: 2.0

# Handbuch

 Dokument:  **Okura Kasse.doc**

Datum:**01.12.2013**

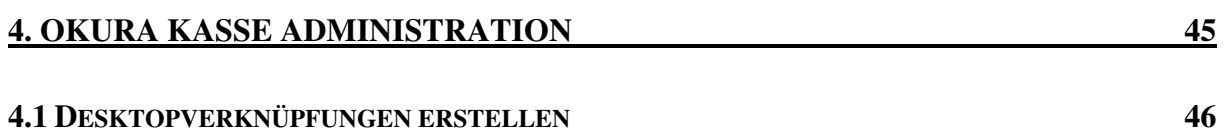

**4.2 PARAMETEREINSTELLUNGEN BEARBEITEN 47**

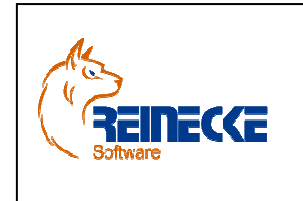

Seite: **4** -

Version: 2.0

### Handbuch

 Dokument:  **Okura Kasse.doc**

Datum:**01.12.2013**

### **1. Allgemeines**

Das Kassenprogramm **Okura Kasse** ist ein Add-In, das für die Warenwirtschaft **Okura** entwickelt wurde.

Die Anwendung bietet die Umsetzung einer Registrierkasse für den Einzelhandel.

Die Kassensoftware kann wahlweise über einen über Touch-Screen Monitor, Scanner oder Maus bedient werden.

Die Bedienung ist intuitiv und bedarf keiner besonderen PC-Kenntnisse.

Bis zu 486 Artikel stehen über Schaltflächen im Direktzugriff zur Verfügung (18 Artikelgruppen mit je 27 Artikeln).

Der Belegung der Schaltflächen ist wahlfrei.

Basis sind die in der Warenwirtschaft **Okura** gespeicherten Artikel.

Artikel können innerhalb eines frei definierbaren Zeitraums Artikelaktionen zugeordnet werden.

Hierbei ist sowohl die Verwendung von Rabatten als auch die Festlegung eines Preises in einem Aktionszeitraum möglich.

Auch die Zahlung über eine Kundenkarte mit Rabatt ist vorgesehen.

Der Aufruf **Okura Kasse** erfolgt über die Programmgruppe von **Okura** .

Das Kassenformular wird automatisch in Abhängigkeit von der verwendeten Bildschirmauflösung im Vollbild skaliert.

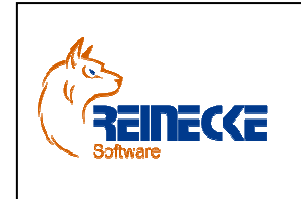

Handbuch

Seite: **5** - Version: 2.0

Datum:**01.12.2013**

 Dokument:  **Okura Kasse.doc**

### **2. Installation**

Bitte führen Sie vor der Installation der Software einen Virenscheck des Systems durch

Sollte eine neu installierte Software nicht das tun, was erwartet wurde, oder Fehlermeldungen auswerfen, kann dies mit Viren auf dem System zusammenhängen

### **2. Installation**

Bitte führen Sie vor der Installation der Software einen Virenscheck des Systems durch

Sollte eine neu installierte Software nicht das tun, was erwartet wurde, oder Fehlermeldungen auswerfen, kann dies mit Viren auf dem System zusammenhängen.

### **2.1 Laufzeitumgebung von Microsoft Access**

Die Laufzeitumgebung wird nur benötigt, wenn keine Installation von Microsoft Access in den Versionen 2007 bzw. 2010 auf dem System vorhanden ist.

Die Laufzeitumgebung von Microsoft Access ist kostenlos verfügbar.

Sie können die Laufzeitumgebung mit ihren Zugangsinformationen (Kundenlogin) unter der URL

www.okura-software.de.

herunterladen.

### **2.4 Okura Kasse Anwendung**

**Okura Kasse wird durch die Ausführung des Setupprogramms "okura kasse setup.exe" in**stalliert.

Vor dem Aufruf des Setupprogramms sollten unbedingt alle laufenden Programme geschlossen werden.

Falls Sie bei der Installation dennoch eine Meldung bekommen, dass eine Datei in Benutzung ist, so müssen Sie das Programm, welches die angegebene Datei benutzt, schließen.

Dann können Sie mit der Installation fortfahren.

Falls Sie den Kopiervorgang einer Datei ignorieren, kann es beim späteren Ablauf des Programms zu Fehlern kommen.

Nach Ausführung des Initialisierungsprozesses erscheint der Dialog zur Installation von **Okura Kasse.** 

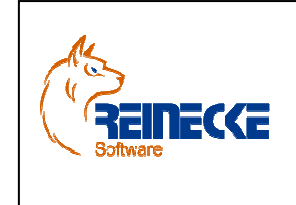

# Handbuch

Seite: **6** -

Version: 2.0

Datum:**01.12.2013**

 Dokument:  **Okura Kasse.doc**

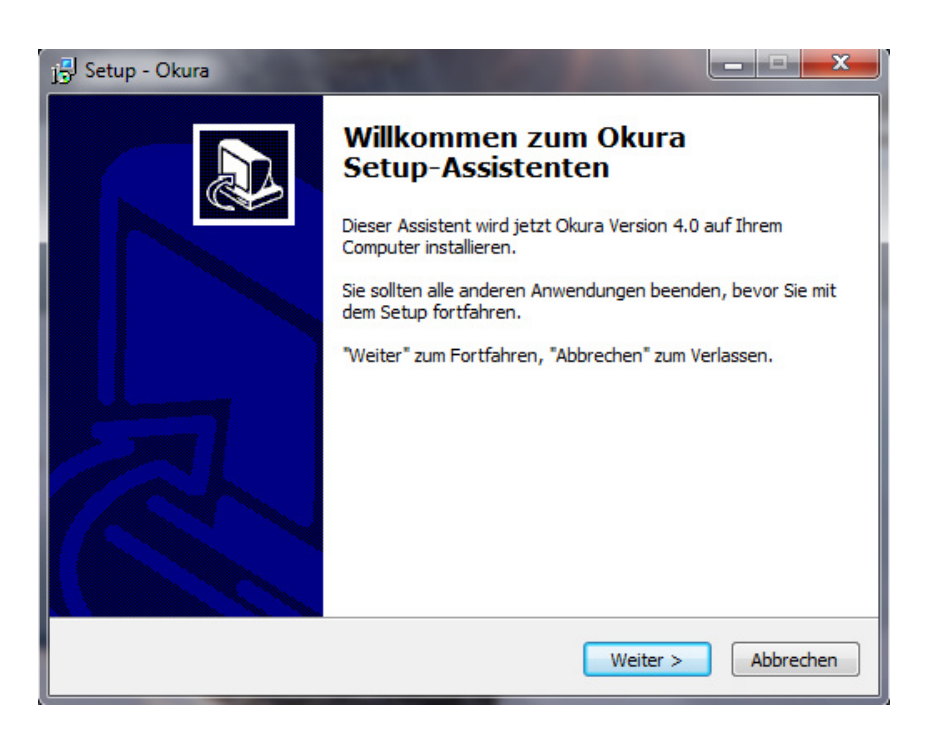

Betätigen Sie auf Sie die Schaltfläche {Weiter}.

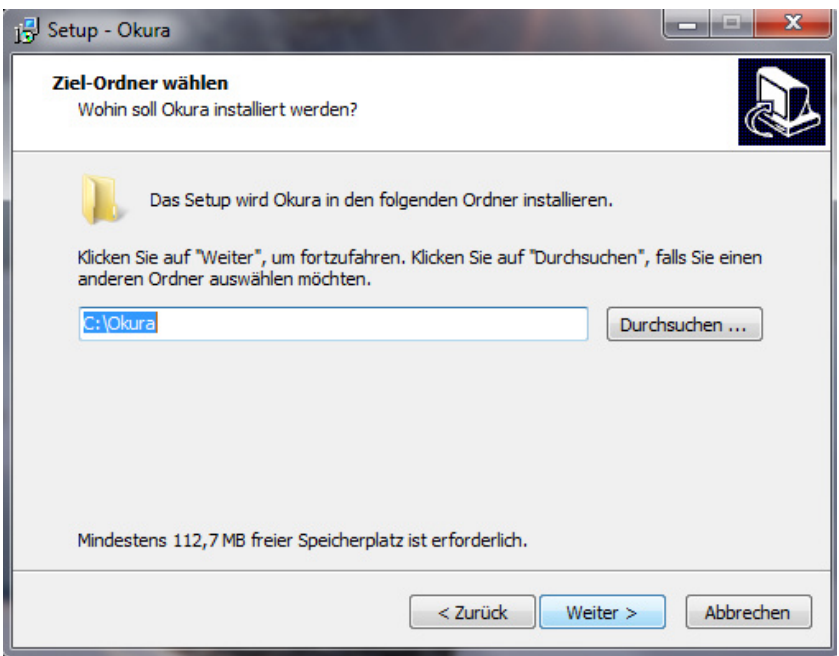

Belassen Sie wenn möglich die Vorauswahl des Installationsverzeichnisses "c:\Okura" und klicken Sie auf die Schaltfläche {Weiter}.

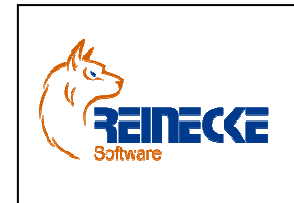

Seite: **7** -

Version: 2.0

# Handbuch

 Dokument:  **Okura Kasse.doc**

Datum:**01.12.2013**

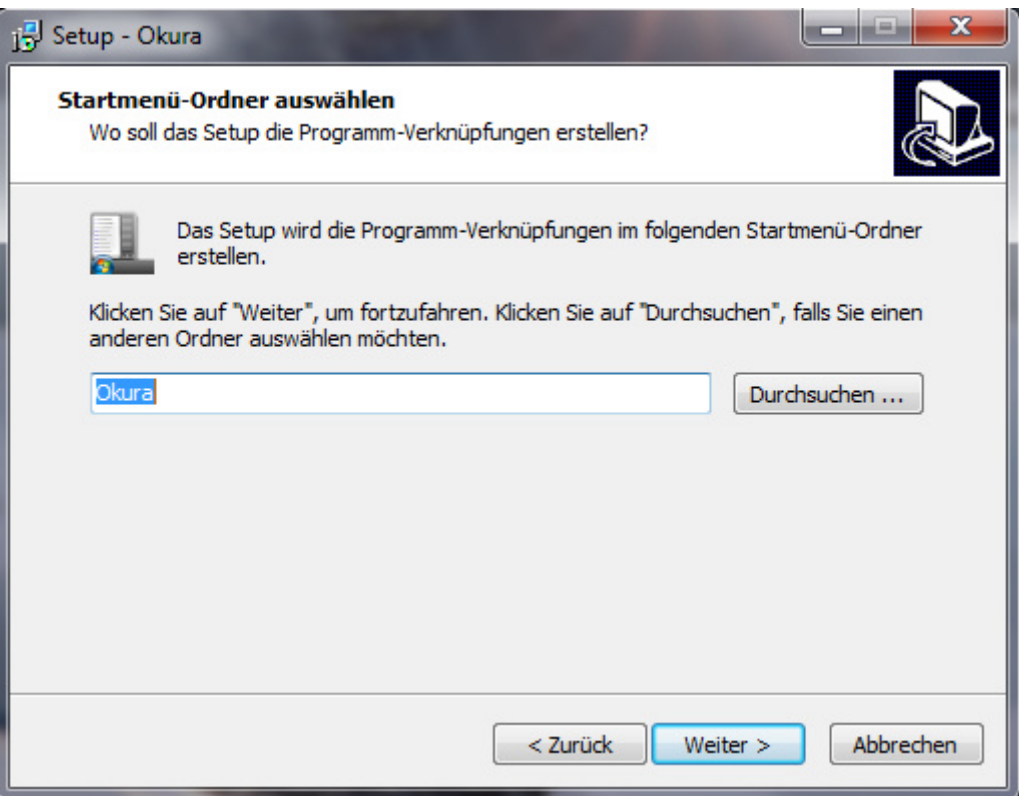

Das Programm sollte in einer eigenen Programmgruppe mit der Bezeichnung "Okura" installiert werden. Betätigen Sie die Schaltfläche {Weiter}.

Klicken Sie auf die Schaltfläche {Installieren} um mit der Installation zu beginnen.

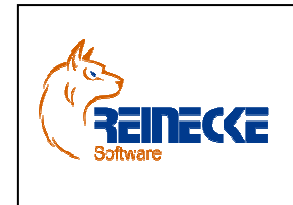

# Handbuch

Seite: **8** -

Version: 2.0

Datum:**01.12.2013**

 Dokument:  **Okura Kasse.doc**

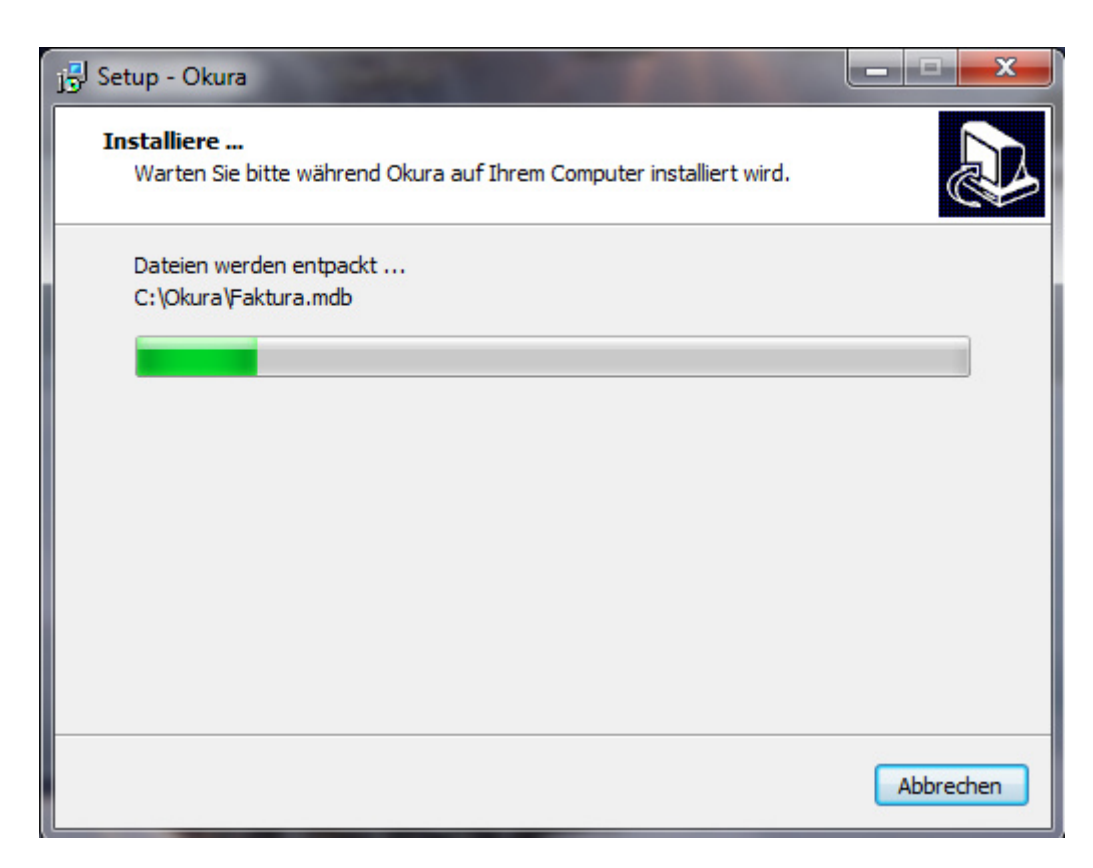

Während der Installation informiert die Fortschrittsanzeige über den aktuellen Stand der Installation.

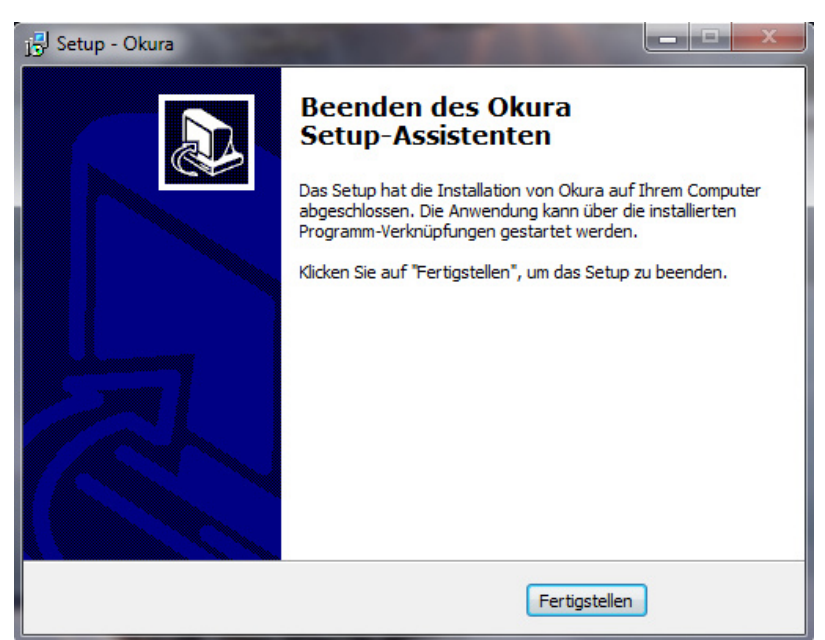

Nach Beendigung der Installation klicken Sie auf die Schaltfläche {Fertigstellen}, um das Setupprogramm zu beenden.

### **2.4 Okura Kasse deinstallieren**

Falls Sie das Programm deinstallieren wollen, gehen Sie bitte wie folgt vor:

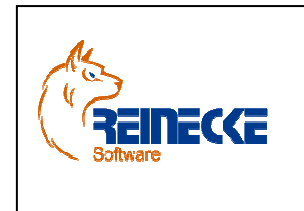

# Handbuch

Seite: **9** -

Version: 2.0

Datum:**01.12.2013**

 Dokument:  **Okura Kasse.doc**

Wählen Sie den Befehl "Einstellungen/Systemsteuerung/Software" aus dem Startmenü. Dort wählen Sie dann den Eintrag "Okura Kasse" und dann die Schaltfläche "Entfernen". Folgen Sie dann den Anweisungen am Bildschirm.

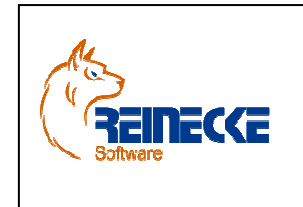

# Handbuch

Seite: **10** -

Version: 2.0

Datum:**01.12.2013** Dokument:  **Okura Kasse.doc**

### **3. Kasse**

### **3.1 Programmaufruf**

Wählen Sie den Eintrag "Okura Kasse" aus dem Start-Menü: "Programme/Okura".

Nach Aufruf des Programms erscheint der Dialog zur Anmeldung an die Arbeitsgruppe.

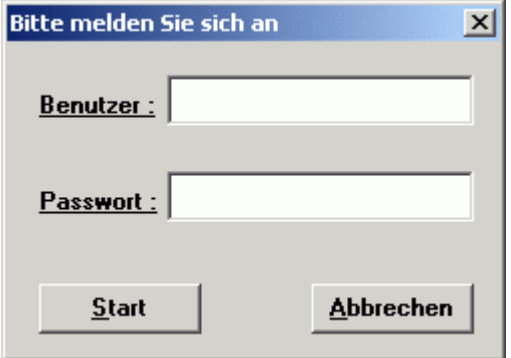

Besondere Hinweise zum ersten Programmstart finden sich im nachfolgenden Kapitel 3.1.1.

Die Anmeldung an die Kasse ist nur Mitgliedern der Gruppen "Administratoren", "Kasse" und "Kasse-Storno" möglich.

Die Benutzer dieser Gruppen verfügen aufgrund ihrer Gruppenzugehörigkeit über die Berechtigung, an der Registrierkasse zu arbeiten.

Die Benutzergruppen "Administratoren" und "Kassen-Storno" verfügen zusätzlich über das Recht einen Kassenstorno auszuführen.

Benutzer, Benutzergruppen und deren Berechtigungen werden in **Okura** verwaltet.

Erläuterungen zur Benutzerverwaltung finden sich daher im Handbuch zu **Okura**.

#### **3.1.1 Erster Programmstart (Access – Datenbankengine)**

Erfolgt der erste Aufruf der Kassenanwendung vor dem ersten Aufruf von **Okura** wird eine Verknüpfung mit der BackEnd–Datenbank verlangt.

Es erscheint ein entsprechendes Hinweisfenster.

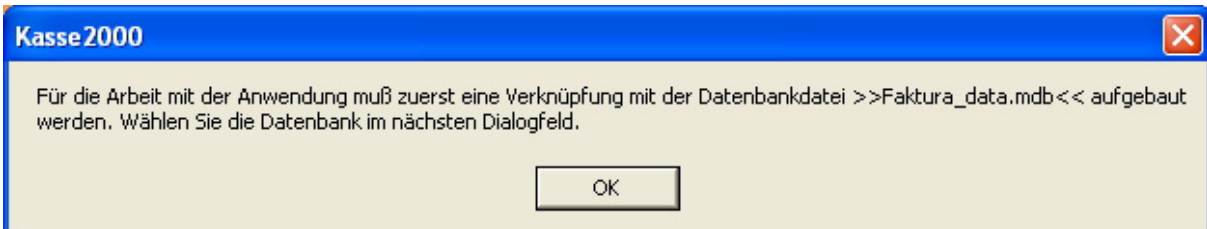

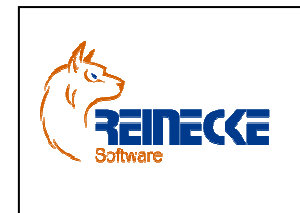

Seite: **11** -

Version: 2.0

### Handbuch

 Dokument:  **Okura Kasse.doc**

Datum:**01.12.2013**

Nach Betätigung der Schaltfläche {OK} erscheint ein weiteres Fenster, das zur Auswahl der Datenbank "Faktura\_data.mdb" auffordert.

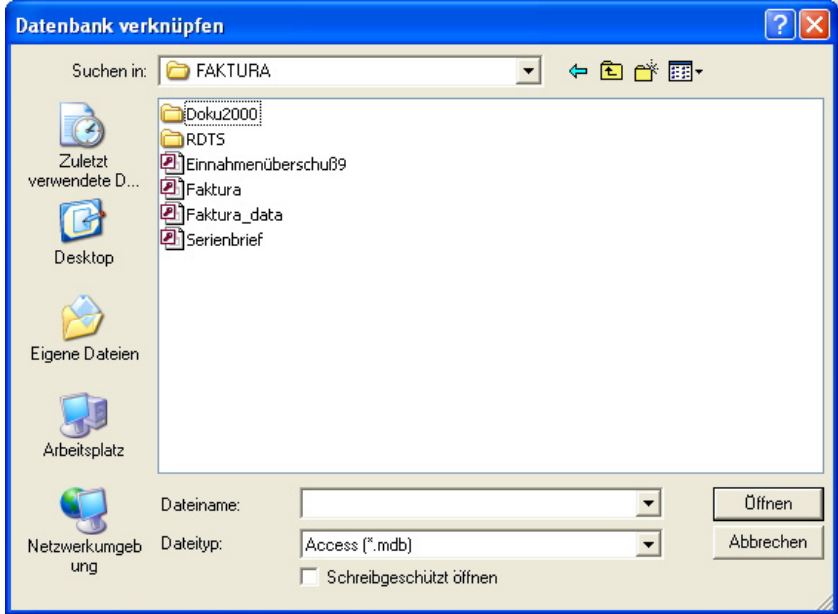

Geben Sie im Listenfenster "Suchen in" Verzeichnis und Laufwerk der Backend-Datenbank an.

Wählen Sie anschließend im gewählten Verzeichnis die Datenbank "Faktura data.mdb"

Versuchen Sie, eine andere Datenbank zu öffnen, erscheint ein Fenster mit dem Hinweis "Datenbankauswahlfehler !".

### **3.2 Mandantenauswahl**

Wenn keine Festlegung zur Auswahl eines Mandanten getroffen wurde (siehe Kapitel 4.1 automatische Mandantenauswahl), erscheint das Formular für die Auswahl eines Mandanten.

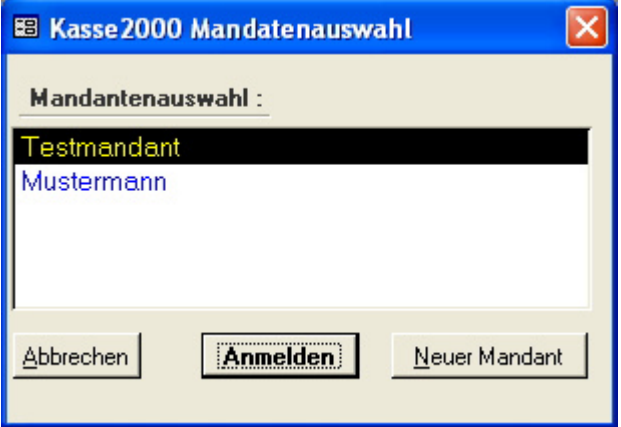

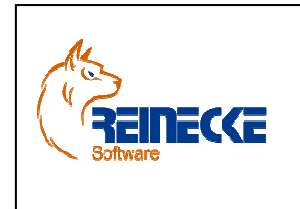

Seite: **12** -

Version: 2.0

# Handbuch

 Dokument:  **Okura Kasse.doc**

Datum:**01.12.2013**

Betätigen Sie die Schaltfläche {Anmelden}, um sich unter Auswahl des im Listenfeld gewählten Mandanten anzumelden.

Im Kopf der Menüzeile wird angezeigt, ob Sie mit der Voll– bzw. Demoversion arbeiten.

Das Programm wird erst durch die Eingabe einer Registrierungsnummer zur Vollversion.

Beschreibungen zur Registrierung der Software finden Sie im Kapitel 3.4.4.

### **3.3 Kassenregistrierung**

Beim Erstaufruf des Programms erscheint ein Formular zur Abfrage einer Kassennummer für die Registrierkasse.

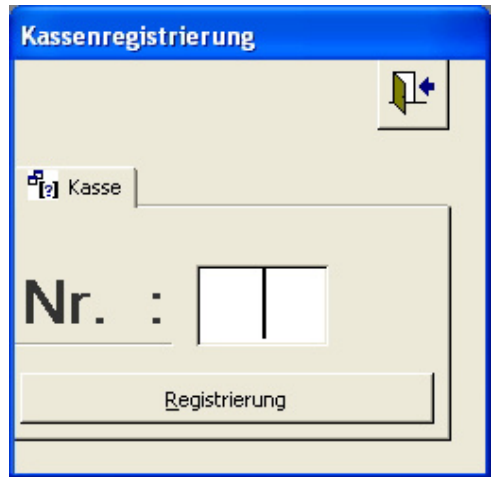

Hier kann ausschließlich eine Kassennummer angegeben werden, die über die Administration in **Okura** angelegt wurde.

Bei der Auslieferung des Programms sind ausschließlich die Kassennummern 1 und verfügbar.

Bei Auswahl einer anderen Kassennummer erscheint ein Dialogfenster mit dem Hinweis, dass die angegebene Kassennummer nicht angelegt wurde.

Das Programm wird in diesem Fall beendet!

Tragen Sie die Nummer 1 im Textfeld ein und betätigen Sie die Schaltfläche {Registrierung}.

Das Kassenformular wird nun angezeigt.

Die Kassennummer wird im Formular der Registrierungskasse angezeigt.

Die Administration der Kassen ist in **Okura** über die Menüleiste der Anwendung verfügbar.

Wählen Sie in Okura die Menüoptionen "Administration" und "Kassen".

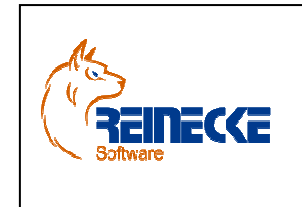

Handbuch

Seite: **13** -

Version: 2.0

Datum:**01.12.2013**

 Dokument:  **Okura Kasse.doc**

### **3.4 Kassenformular**

Die nachfolgende Abbildung zeigt das Kassenformular.

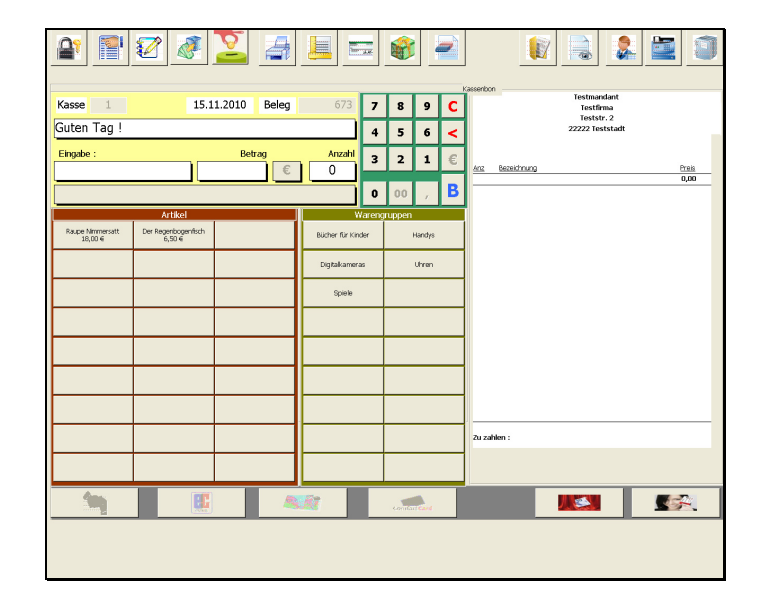

Nur wenn die Anmeldung als Mitglied der Gruppe "Administratoren" erfolgt, sind alle Schaltflächen in der Symbolleiste sichtbar.

Das Kassenformular erscheint im Vollbild. Abhängig von der verwendeten Bildschirmauflösung werden die Steuerelemente automatisch in der Größe angepasst.

Die Belegnummer wird bei jedem neuen Kassenbeleg automatisch vergeben.

Die nachfolgenden Erläuterungen sollen einen kurzen Einblick in die Funktionen von **Okura Kasse** ermöglichen.

Vor Erstellung des ersten Kassenbons sollten die Druckereinstellungen für den Bonausdruck eingestellt werden.

Die Druckausgabe des Kassenbons erfolgt auf einen speziellen Drucker, der für die Ausgabe des Kassenbelegs fest hinterlegt wird.

Eine ausführliche Dokumentation findet sich im Kapitel 3.4.10 "Druckereinstellungen anpassen"

Nach dem Öffnen des Kassenformulars befindet sich der Cursor im Textfeld mit der Bezeichnung "Eingabe".

Das Feld "Eingabe" dient der Auswahl des zu fakturierenden Artikels.

Die Auswahl eines Artikels kann wahlfrei über die Tastatur, einem Scanner oder über die Artikelschaltflächen erfolgen.

Über die Schaltflächen stehen bis zu 486 Artikel wahlfrei im Direktzugriff.

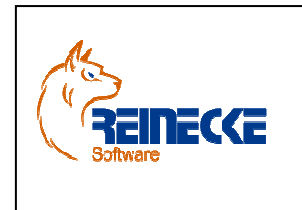

### Handbuch

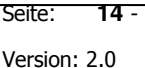

Datum:**01.12.2013**

 Dokument:  **Okura Kasse.doc**

Hinweise zur Belegung der Schaltflächen finden Sie im Kapitel 3.4.6 "Konfiguration Schaltflächen Artikel und Warengruppen".

Über die Auswahl einer Warengruppe werden die zugeordneten Artikel abgerufen.

Nach Auswahl einer Artikelschaltfläche wird der Artikel abgerufen und automatisch im Feld "Eingabe" angezeigt.

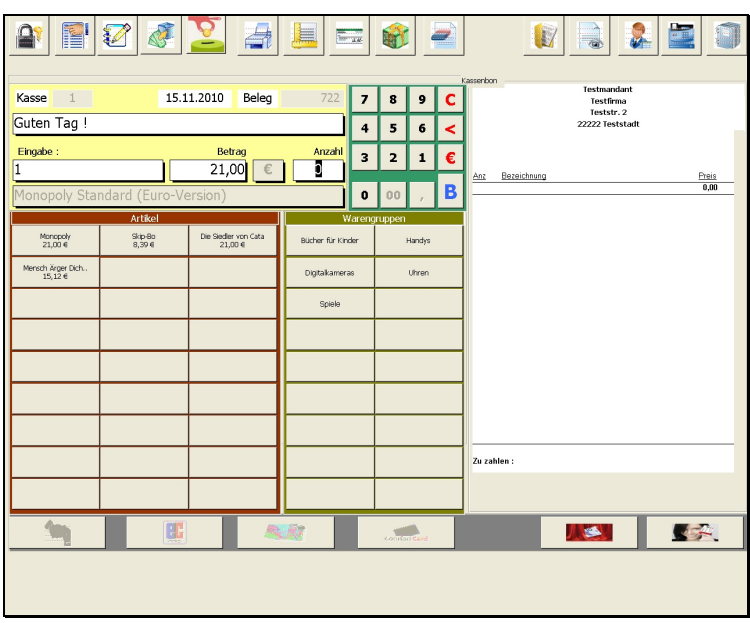

Der Cursor wird auf das Feld "Anzahl" gesetzt.

Über die Schaltfläche {€} können Sie den im Feld "Betrag" angezeigten Zahlbetrag überschreiben.

Die Änderung des Zahlbetrages muss vor der Eingabe der Menge erfolgen.

Es erscheint ein Dialogfenster mit dem Hinweis, ob die Betragsangabe überschrieben werden soll.

Der Betrag wird nach Bestätigung des Abfragedialog auf den Wert Null gesetzt und kann über das Nummernfeld neu festgesetzt werden.

Bei einem Preis von 19,50€ betätigen Sie die Schaltflächen {**1**}{**9**}{,}{**5**}{**0**}{**B**}.

Jede Betragsänderung wird protokolliert und ist Bestandteil der Druckausgaben zum Tagesprotokoll.

Anschließend befindet sich der Cursor auf dem Feld "Anzahl".

Um den Artikel zwei Mal zu verkaufen betätigen Sie im Nummernfeld die Schaltfläche {**2**} und betätigen anschließend die Taste {**B**}

Der Artikel erscheint auf dem Kassenbon in der rechten Hälfte des Kassenformulars.

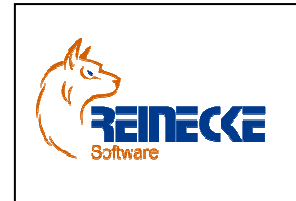

Handbuch

Seite: **15** -

Version: 2.0

Datum:**01.12.2013**

 Dokument:  **Okura Kasse.doc** 

In **Okura** hinterlegte Artikelaktionen, Sonderpreise oder Mengenstaffeln werden bei der Preisermittlung berücksichtigt.

Der Cursor befindet sich wieder im Textfeld "Eingabe".

Zum Test soll nun eine Artikelnummer eingegeben werden, die in **Okura** nicht existiert.

Nehmen Sie über das Nummernfeld den Eintrag {**4**}{**7**}{**1**}{**1**}{**B**}. vor.

Nach Betätigung der {ENTER}-Taste erscheint der Hinweistext "Artikel nicht gefunden".

Der Cursor bleibt im Eingabefeld stehen.

**Okura Kasse** verwendet frei definierbare Suchkriterien für die Auswahl eines Artikels.

Erläuterungen zu dem Bereich "Artikelsuchkriterien" finden sich im Kapitel 3.4.5.1.

Ein Artikel kann nur dann ausgewählt werden, wenn die Abfrage auch eindeutig einen Artikel zurückliefert.

Nehmen Sie den Eintrag "5202266113297" im Feld "Eingabe" vor.

Der Eintrag entspricht dem EAN-Code des Artikels mit der Artikelnummer "23".

Nach Bestätigung der Eingabe im Feld "Eingabe" wird die Eingabe mit der Artikelnummer des Artikels ersetzt.

Um den Artikel ein Mal zu verkaufen betätigen Sie im Nummernfeld die Schaltfläche {**1**} und betätigen anschließend die Taste {**B**}

Der gebongte Artikel wird im Kassenbon des Kassenformulars angezeigt.

Zur Einleitung des Zahlungsvorgangs wählen Sie die Schaltfläche zur Auswahl der gewünschten Zahlungsart aus.

Die Schaltflächen befinden sich am linken unteren Rand des Kassenformulars.

Im Beispiel soll die Zahlung bar erfolgen.

Nach Betätigung der Schaltfläche zur Bargeldeingabe werden die Felder "Gegeben" und "Rückgabe" eingeblendet.

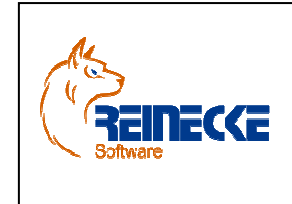

Seite: **16** -

Version: 2.0

#### Datum:**01.12.2013**

### Handbuch

 $\mathbb{P} \setminus \mathbb{Z}$  $\mathbf{P}$ AST. **land**  $\overline{E}$ 15.11.2010 Kasse  $\bf{a}$ Testfirma<br>Teststr. 2 Guten Tag !  $\overline{\phantom{a}}$ ⊺• Eingabe:  $\overline{2}$ π  $\overline{\mathbf{3}}$  $\frac{Pr = 18}{42,00}$  $\overline{B}$ opoly Standard (Euro Version)<br>opoly Standard (Euro Version)  $\overline{a}$ Manapoly<br> $21,00 \in$  $\frac{\text{Sip-0}}{0.206}$ Siedler von Mensch Ärger Dich<br>15,12 € .<br>Uhren 61.50 -<br>Zu zahlen **履装字文庫** 國

Falls für den Kunden nachträglich weitere Artikel gebongt werden sollen oder ein anderer Zahlungsvorgang gewünscht ist, kann die Bargeldzahlung über die Sondertaste {ESC} abgebrochen werden.

Setzen Sie die Eingabe auf einen beliebigen Betrag, der größer oder gleich dem zu zahlenden Betrag ist.

Betätigen Sie anschließend die Taste {**B**}

Der Kassenbon wird anschließend gedruckt.

#### **Hinweis:**

Das Programm sieht keine Druckausgabe auf einen Bondrucker vor, der nur DOS-Steuersequenzen unterstützt.

Betätigen Sie die Schaltfläche am rechten äußeren Rand der Symbolleiste, erhalten Sie den Hinweis, dass der Tagesabschluss erst nach Ausdruck der Kassenberichte möglich ist. Erläuterungen hierzu finden sich in den Kapiteln 3.4.15 und 3.4.16 des Handbuches.

Wenn Sie die Anwendung beenden wollen, ohne dass zuvor ein Tagesabschluss erfolgt, führen Sie einen Benutzerwechsel aus (Kapitel 3.4.14) .

Das Programm wird anschließend neu gestartet und der Anmeldedialog wieder angezeigt.

Klicken Sie im Anmeldedialog auf die Schaltfläche {Abbrechen}.

Nachfolgend wird der Aufbau des Kassenformulars erläutert.

Dokument:

 **Okura Kasse.doc** 

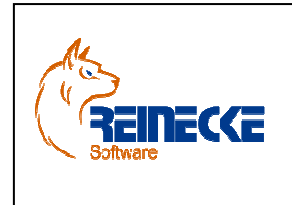

Seite: **17** -

Version: 2.0

### Handbuch

 Dokument:  **Okura Kasse.doc**

Datum:**01.12.2013**

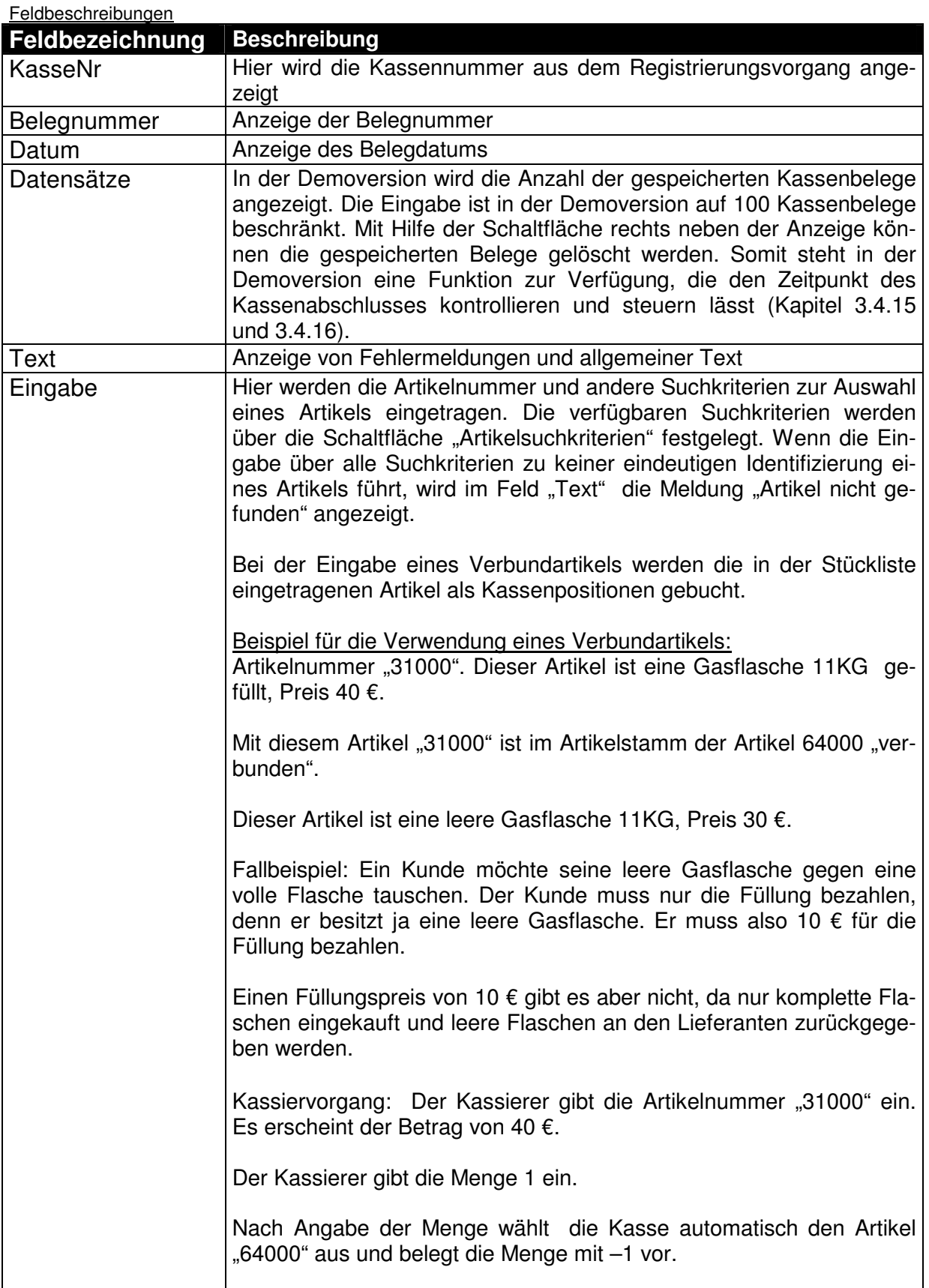

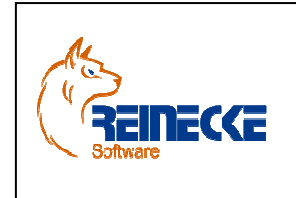

Handbuch

Seite: **18** -

Version: 2.0

### Datum:**01.12.2013**

 Dokument:  **Okura Kasse.doc** 

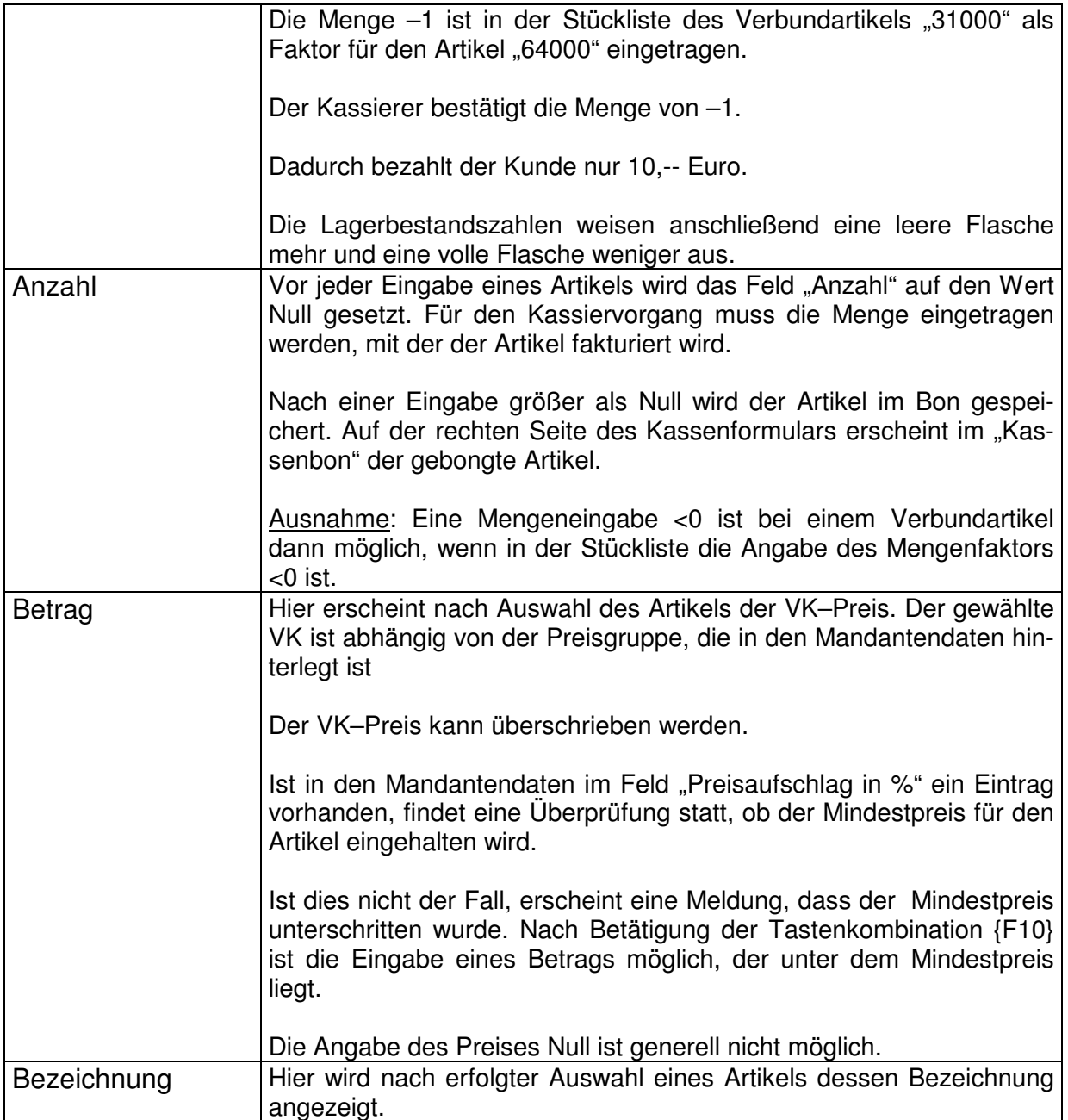

![](_page_18_Picture_0.jpeg)

Seite: **19** -

Version: 2.0

# Handbuch

 Dokument:  **Okura Kasse.doc**

Datum:**01.12.2013**

![](_page_18_Picture_142.jpeg)

#### Befehlsschaltflächen - Symbolleiste

![](_page_18_Picture_143.jpeg)

#### Befehlsschaltflächen - Symbolleiste

![](_page_18_Picture_144.jpeg)

![](_page_19_Picture_0.jpeg)

Seite: **20** -

Version: 2.0

### Handbuch

 Dokument:  **Okura Kasse.doc**

Datum:**01.12.2013**

![](_page_19_Picture_110.jpeg)

### **3.4.1 Kundenkarte**

Nach Betätigung der Schaltfläche erscheint ein Formular, das die Auswahl einer gespeicherten Kundenadresse aus **Okura** ermöglicht.

Die Auswahl einer Kundenadresse kann wahlweise über den Barcode einer Kundenkarte oder über die Angabe eines Namens im Feld "Name" erfolgen.

In der Druckausgabenliste der Adressverwaltung von **Okura** können Sie über den Eintrag "Barcodeaufkleber Kundenkarte" einen Barcodeausdruck anfordern, den Sie auf Ihrer Kundenkarte zur Identifizierung eines Kunden verwenden können.

Ihre Kundenkarten kommen somit ohne Chip oder Magnetstreifen aus.

Es genügt lediglich ein Barcode auf der Kundenkarte, was die Kosten je Karte sehr günstig macht.

Über die Karte werden die Stammkundeninformationen ausgelesen.

![](_page_20_Picture_84.jpeg)

![](_page_20_Picture_85.jpeg)

Über die Schaltfläche {Auswahl Kundenadresse} wird die Auswahl in den Kassenbon übernommen.

Im Kassenformular erscheint der Name des Kunden.

Falls in **Okura** zu dem Kunden ein Rabatt gespeichert wurde, wird der Rabattsatz ebenfalls im Kassenformular angezeigt.

Alternativ können Sie die Suchfunktion über die Angabe im Feld "Name" verwenden.

Geben Sie nur die Anfangsbuchstaben des Namens der gesuchten Kundenadresse ein und betätigen Sie anschließend die Taste {ENTER}.

Im Beispiel wird der Eintrag "Mu" im Feld "Name" eingetragen.

Anschließend erscheint eine Liste der Einträge, die mit der Eingabe übereinstimmen.

![](_page_20_Picture_86.jpeg)

Der in der Liste markierte Eintrag wird nach Betätigung der Taste {ENTER} als Kundenadresse übernommen.

Das Formular "Adressliste" wird geschlossen und die Adresse erscheint im Formular zur Adressauswahl.

![](_page_21_Picture_0.jpeg)

Seite: **22** -

Version: 2.0

Datum:**01.12.2013**

 Dokument:  **Okura Kasse.doc**

### Handbuch

![](_page_21_Figure_6.jpeg)

Der Aufruf der Funktion ist nur möglich, wenn noch keine Kassiervorgänge auf dem aktuellen Bon getätigt wurden.

Im anderen Fall wird die Schaltfläche inaktiv dargestellt.

#### **Hinweis:**

Es ist zu beachten, dass ein Kundenrabatt beim Kassiervorgang nur unter folgenden Kriterien berücksichtigt wird:

- Im Fall eines Aktionspreises wird der Aktionspreis und nicht der Rabatt gewährt
- Der Rabattabzug muss in der Artikelverwaltung für den Artikel aktiviert sein (Artikelverwaltung in **Okura** - Register "Artikel" - Rahmen "Parameter")
- In den Mandantendaten muss die Gewährung von Positionsrabatt aktiviert werden (Formular "Mandantendaten" in Okura - Register "Belegverwaltung" - Rahmen "Belegpositionen")

Die Festlegung des Rabattabzuges auf Artikelbasis ermöglicht es bestimmte Artikel, wie zum Beispiel einen "Gutschein" oder die "Schneiderei", von der Berücksichtigung eines Rabattes auszuschließen.

Auch Auslaufartikel oder reduzierte Waren lassen sich durch die Deaktivierung des Rabattabzugs vom Rabattabzug befreien.

#### **3.4.2 Verkauf von Gutscheinen**

Ein Gutschein wird durch einen Kassiervorgang mit dem Artikel "Gutschein" erstellt.

Jeder Gutschein muss eine eindeutige Belegnummer tragen, um bei einem Einkauf des Gutscheininhabers die Verrechnung gegen den Gutschein zu ermöglichen.

Aus diesem Grund ist weder die Eingabe einer Anzahl möglich, noch können auf einem Bon zu dem Artikel "Gutschein" weitere Positionen erfasst werden !

![](_page_22_Picture_0.jpeg)

Handbuch

Seite: **23** -

Version: 2.0

 Dokument:  **Okura Kasse.doc**

Datum:**01.12.2013**

Nach Betätigung der Schaltfläche erscheint ein Dialogfenster mit der Abfrage, ob ein Gutschein-Bon erstellt werden soll.

Nach Betätigung der Schaltfläche {JA} wird der Gutscheinverkauf eingeleitet.

Der Betrag des Gutscheins muss im Textfeld "Betrag" angegeben werden.

Hierzu können Sie das Nummernfeld im Kassenformular bzw. die Tastatur verwenden.

Um einen Gutschein in Höhe von 50€ zu verkaufen wählen Sie im Nummernfeld die Zahlen {**5**} und {**0**} und betätigen anschließend die Taste {**B**}

Das Eingabefeld und die Schaltflächen zur Artikelauswahl werden deaktiviert.

Über die Schaltflächen zum Zahlungsvorgang (siehe nachfolgendes Kapitel) wird der Gutscheinverkauf abgeschlossen.

Dies ermöglicht die Eingabe eines freien Textes für einen Artikel.

Nachdem der Artikel gebongt ist, wird das Feld "Bezeichnung" wieder deaktiviert.

#### **3.4.3 Zahlungsvorgang**

Die Zahlung kann entweder Bar oder über eine Kartenzahlung erfolgen.

#### **3.4.3.1 Bargeldzahlung**

Nach Betätigung der Schaltfläche wird die Bargeldzahlung eingeleitet.

Im Formular werden die Felder "Gegeben" und "Rückgabe" eingeblendet.

![](_page_22_Figure_20.jpeg)

Falls für den Kunden nachträglich weitere Artikel gebongt werden sollen oder ein anderer Zahlungsvorgang gewünscht ist, kann die Bargeldzahlung über die Sondertaste {ESC} abgebrochen werden.

Im Fall des Gutscheinverkaufs können keine weiteren Artikel nacherfasst werden!

![](_page_23_Picture_0.jpeg)

Seite: **24** -

Version: 2.0

### Handbuch

 Dokument:  **Okura Kasse.doc** 

Datum:**01.12.2013**

Sie können das Nummernfeld im Kassenformular bzw. die Tastatur verwenden um den Bargeldbetrag anzugeben.

Um einen Zahlbetrag in Höhe von 100€ anzugeben wählen Sie im Nummernfeld die Zahlen {**1**} {**0**} und {**0**}.

Betätigen anschließend die Taste {**B**} zur Bestätigung des Zahlbetrags.

Nach der Eingabe des gezahlten Betrages wird überprüft, ob der Zahlbetrag größer bzw. gleich dem zu zahlenden Betrag ist.

Die Zahlung kann nur erfolgen, wenn der Betrag zur Zahlung ausreicht.

Der Beleg wird anschließend auf dem Bondrucker ausgegeben.

#### **Hinweis:**

Die Ausgabe ist nur möglich, wenn der dem Bonausdruck hinterlegte Drucker auch verfügbar ist.

Über die Berichtseinstellungen können Sie den Bonausdruck einem verfügbaren Drucker zuordnen und die Seiteneinstellungen vornehmen (siehe Kapitel 3.4.9).

#### **3.4.3.2 ECCash-Zahlung**

Die Schaltfläche bietet die Verbuchung der Zahlung über eine EC-Karte.

Eine direkte Anbindung an Kartenzahlungssysteme ist bislang nicht vorgesehen.

Der in **Okura Kasse** ermittelte Betrag ist daher im Gerät zur Kartenzahlung anzugeben.

Es erscheint ein Dialogfenster mit der Abfrage auf die erfolgte ECCash Zahlung.

Nach Betätigung der Schaltfläche {JA} gilt die Zahlung über EC als angewiesen.

Der Beleg wird auf dem Bondrucker ausgegeben.

#### **3.4.3.3 Scheckkarten-Zahlung**

Das Verfahren ist identisch ist zur ECCash-Zahlung.

#### **3.4.3.4 Confort Card-Zahlung**

Das Verfahren ist identisch ist zur ECCash-Zahlung.

#### **3.4.4 Registrierung**

Erst durch die Durchführung einer ordnungsgemäßen Registrierung wird **Okura Kasse** in der Vollversion ausgeführt.

Die Eingabe der Registrierung ist nur Mitgliedern der Administratorengruppe möglich.

Sind Sie als Administrator eingeloggt, ist im Menüsystem von **Okura Kasse** die Menüoption "Registrierung" verfügbar.

![](_page_24_Picture_0.jpeg)

### Handbuch

Seite: **25** -

Version: 2.0

Datum:**01.12.2013**

 Dokument:  **Okura Kasse.doc**

Nach Auswahl der Option erscheint das nachfolgend abgebildete Formular.

![](_page_24_Picture_67.jpeg)

Bitte beachten Sie, dass die Registrierung des Produktes nur für den Arbeitsplatz in Verbindung mit den eingetragenen Benutzerdaten gilt.

Die in Fettschrift markierten Benutzerdaten müssen für die Registrierung angegeben werden.

Die anderen Angaben sind optional.

Klicken Sie nach Eingabe der Benutzerdaten auf die Schaltfläche {Weiter}.

Es erscheint der nachfolgend abgebildete Dialog zur Lizenzabfrage.

![](_page_24_Picture_68.jpeg)

![](_page_25_Picture_0.jpeg)

# Handbuch

![](_page_25_Picture_133.jpeg)

Version: 2.0

Datum:**01.12.2013**

 Dokument:  **Okura Kasse.doc**

Die Lizenzanfrage kann über Email oder Telefon erfolgen.

Zur Lizenzanfrage mittels Email klicken Sie auf die Email-Adresse im Formular.

Es erscheint ein Dialogfenster mit dem Hinweis zur Ausführung der Lizenzierung.

Nach Betätigung der Schaltfläche {Ja} führt das Programm eine Automation ihres Email-Clients aus.

Hierbei lassen sich alle Email-Programme verwenden, die MAPI als Standardschnittstelle unterstützen.

Evtl. kann die Automation des Client eine Zeit in Anspruch nehmen.

Nach dem erfolgreichen Versand erhalten Sie die folgende Mitteilung:

![](_page_25_Picture_134.jpeg)

Betätigen Sie den Dialog mit {OK} und schließen Sie das Formular zur Registrierung.

Den Lizenzschlüssel für die Anwendung erhalten Sie über eine Antwortmail.

Zu Eingabe des Lizenzschlüssels rufen Sie die Registrierung wieder auf.

Bitte beachten Sie dass die Angabe der Benutzerdaten genau mit der in der Rechnung angegebenen Benutzerdaten übereinstimmen muss.

Klicken Sie nach Angabe des Lizenzschlüssels auf die Schaltfläche {Fertig}.

#### **3.4.5 Parameter**

Im Parameterformular werden die allgemeinen Parametereinstellungen gesondert für jede Registrierkasse festgelegt.

Hierzu gehören sowohl die Festlegung der Suchkriterien bei der Artikeleingabe als auch Parameter die benötigt werden, um verschiedene Hardwarekomponenten in Verbindung mit **Okura Kasse** zu verwenden.

**Okura Kasse** unterstützt in der neuen Programmversion auch die Verwendung von OPOS Scannern.

Hierbei kommuniziert der verwendete Scanner über eine definierte Schnittstelle direkt mit der Kassenanwendung. Die Auswahl eines Artikels wird somit unabhängig von der Position des Cursors in einem anderen Eingabefeld gewährleistet.

![](_page_26_Picture_0.jpeg)

Seite: **27** -

Version: 2.0

Datum:**01.12.2013**

Handbuch

 Dokument:  **Okura Kasse.doc** 

Gerne leisten wir Unterstützung bei der Einrichtung und Auswahl von Hardware-Komponenten

Nach der Betätigung der Schaltfläche erscheint das nachfolgend abgebildete Formular.

![](_page_26_Picture_114.jpeg)

Feldbeschreibungen Registerschaltfläche Kundendisplay

![](_page_26_Picture_115.jpeg)

![](_page_27_Picture_0.jpeg)

Seite: **28** -

Version: 2.0

### Handbuch

 Dokument:  **Okura Kasse.doc**

Datum:**01.12.2013**

![](_page_27_Picture_166.jpeg)

#### Steuerzeichen :

Mit {ASC: ....} senden Sie ein Steuerzeichen an den Drucker.

Hier muss immer der ASCII-Wert des Zeichens angegeben werden (z.B. für ESC {ASC:27}).

Jedes Steuerzeichen muss in der Form {ASC:...} angegeben werden.

Feststehender Text (zum Beispiel "Vielen Dank") kann im Textfeld direkt eingegeben werden.

Achten Sie darauf, dass keine Leerzeichen in den Steuercodes enthalten sind.

Vor der Anzeige von Text auf dem Kundendisplay sollte zuvor immer der vorhandene Text geleert werden.

Je nach Hersteller und Art des Displays werden hierfür die Befehle {ASC:27} oder {ASC:12} verwendet.

Wenn Sie ein mehrzeiliges Kundendisplay besitzen, sollte am Ende einer Zeile ein Zeilenumbruch eingestellt werden:

#### {ASC:10}{ASC:13}

Zur Anzeige von Beleginformationen werden Steuervariablen verwendet, die zum gewünschten Zeitpunkt im Kundendisplay angezeigt werden können.

Die Steuervariablen werden in der Form {Name der Variablen} verwendet.

Beispiel für die Verwendung einer Steuervariablen ist der Eintrag {Artikelnummer}.

![](_page_27_Picture_167.jpeg)

Steuervariablen Kundendisplay

Im Register Kassenschublade lassen sich die Steuercodes für das Öffnen der Kassenschublade hinterlegen.

![](_page_28_Picture_0.jpeg)

Seite: **29** -

Version: 2.0

Datum:**01.12.2013**

### Handbuch

 Dokument:  **Okura Kasse.doc**

Feldbeschreibungen Registerschaltfläche Kassenschublade

![](_page_28_Picture_178.jpeg)

Im Register "Anfangsbestand" wird der Anfangsbestand der Kasse für die Eröffnung des Tagesgeschäftes festgelegt

Feldbeschreibungen Registerschaltfläche Anfangsbestand

![](_page_28_Picture_179.jpeg)

Im Register "Anfangsbestand" wird der Anfangsbestand der Kasse für die Eröffnung des Tagesgeschäftes festgelegt

![](_page_28_Picture_180.jpeg)

![](_page_28_Picture_181.jpeg)

![](_page_29_Picture_112.jpeg)

Seite: **30** -

Version: 2.0

Datum:**01.12.2013**

### Handbuch

 Dokument:  **Okura Kasse.doc**

#### **3.4.5.1 Suchkriterien bei der Eingabe**

Über die Schaltfläche "Artikelsuchkriterien" im Formular "Kassenparameter" lassen sich die Kriterien festlegen, die Okura Kasse nach Abschluss der Eingabe im Feld "Eingabe" für die Artikelsuche verwendet.

Die Schaltfläche befindet sich am linken äußeren Rand der Symbolleiste des Kassenparameterformulars.

Nach Betätigung der Schaltfläche erscheint die nachfolgend abgebildete Liste der Suchkriterien.

![](_page_29_Picture_113.jpeg)

Standardmäßig findet sich neben der Spalte "Artikelnummer" auch das Feld mit der Bezeichnung "Feld4".

In der Artikelverwaltung wird dieses Feld dazu verwendet, den EAN-Code eines Artikels zu speichern.

Die Liste der Suchkriterien kann neben der Artikelnummer mit bis zu fünf weiteren Feldern erweitert werden.

Es wird darauf hingewiesen, dass die Abfragedauer für die Suche nach einem gewünschten Artikel mit der Anzahl der gewählten Suchkriterien zunimmt!

#### **3.4.6 Konfiguration Schaltflächen Artikel und Warengruppen**

Über die Schaltflächen im Kassenformular stehen bis zu 486 Artikel im Direktzugriff.

Welche Artikel innerhalb welcher Warengruppe angezeigt werden ist frei konfigurierbar.

Nach Betätigung der Schaltfläche erscheint das nachfolgend abgebildete Formular.

![](_page_30_Picture_0.jpeg)

### Handbuch

Seite: **31** -

Version: 2.0

Datum:**01.12.2013**

 Dokument:  **Okura Kasse.doc**

![](_page_30_Picture_121.jpeg)

Über das Listenfeld "Gruppe" haben Sie Zugriff auf die in **Okura** erstellten Warengruppen.

Über das Listenfeld "Artikel" können Sie Artikel **unabhängig** von der Zuordnung zu einer Warengruppe in der Artikelverwaltung von **Okura** auswählen.

Die Auswahl erfolgt auf Basis der hinterlegten Bezeichnung eines Artikels.

Die Schaltflächenbeschriftung wird bis zu einer Länge von 20 Zeichen übernommen.

Bitte beachten Sie dass die Schaltflächenbeschriftung im Kassenformular vollständig angezeigt werden sollte.

Sollte die Beschriftung nicht passen sollten Sie den Eintrag verkürzen. Die Positionsnummer bestimmt die spätere Reihenfolge der Artikel im Kassenformular.

Mit Hilfe der Schaltfläche rechts neben der Positionsnummer können Sie den gewählten Artikel wahlfrei an eine andere Stelle in der Anzeige des Kassenformulars verschieben.

Über die Überschriften der einzelnen Felder in der Tabellenanzeige ist die wahlfreie Sortierung nach einer gewünschten Spalte möglich.

So ist zum Beispiel in Abhängigkeit vom verfügbaren Lagerbestand die gezielte Auswahl von Artikeln möglich.

Wird über das Listenfeld "Gruppe" eine Warengruppe gewählt, für die noch keine Zuordnung in der Konfigurationstabelle existiert, erscheint eine Abfrage ob die ersten 27 Artikel der Warengruppe in die Schaltflächenliste eingefügt werden sollen.

Hierdurch wird die Erstellung der Konfigurationstabelle vereinfacht und beschleunigt.

#### **3.4.7 Sonderausgaben**

Nach Betätigung der Schaltfläche "Sonderausgaben" erscheint ein Formular zur Verwaltung von Kassenausgaben.

![](_page_31_Picture_0.jpeg)

Seite: **32** -

Version: 2.0

### Handbuch

 Dokument:  **Okura Kasse.doc**

Datum:**01.12.2013**

Das Formular wechselt automatisch in den Eingabemodus zur Erfassung einer neuen Sonderausgabe.

Im Feld "Ausgabenart" können über eine Referenztabelle die verschiedenen Ausgabenarten festgelegt werden.

Das Formular zur Erfassung der Ausgabenarten kann über die Schaltfläche rechts neben dem Eingabefeld geöffnet werden

Im Listenfeld "Eingereicht von" werden die in Okura gespeicherten Sachbearbeiter angezeigt.

Die Verwaltung von Sachbearbeitern ist nur über das Hauptprogramm **Okura** möglich.

Dort können den Anmeldeinformationen aus dem Login-Vorgang die tatsächlichen Namen der Benutzer zugeordnet werden.

Die Anmeldung des Benutzerkontos "sa" ist dem Mitarbeiter "Siegfried Lenz" zugeordnet.

![](_page_31_Picture_108.jpeg)

Die erfassten Sonderausgaben werden bei Kassenabschluss im Kassenbericht ausgewiesen.

#### **3.4.8 Sondereinnahmen**

Nach Betätigung der Schaltfläche "Sondereinnahmen" erscheint ein Formular zur Verwaltung von Kasseneinnahmen.

Das Formular wechselt automatisch in den Eingabemodus zur Erfassung einer neuen Sondereinnahme.

![](_page_32_Picture_0.jpeg)

Seite: **33** -

Version: 2.0

Datum:**01.12.2013**

#### Dokument:  **Okura Kasse.doc**

# Handbuch

![](_page_32_Picture_69.jpeg)

Über die Funktionstaste {F2} besteht die Möglichkeit, auf Adresseinträge zuzugreifen, die in **Okura** gespeichert wurden.

Die erfassten Sondereinnahmen werden bei Kassenabschluss im Kassenbericht ausgewiesen.

#### **3.4.9 DINA4 Druckausgabe Bon**

Über die Schaltfläche ist die Druckausgabe eines Bons im DINA4–Format möglich.

Der Ausdruck liefert die Möglichkeit, einen Beleg mit Kundeninformationen zu erstellen.

Nach Betätigung der Schaltfläche erscheint das nachfolgend abgebildete Formular

![](_page_32_Picture_70.jpeg)

![](_page_33_Picture_0.jpeg)

### Handbuch

Seite: **34** -

Version: 2.0

Datum:**01.12.2013**

 Dokument:  **Okura Kasse.doc**

Der Kassierer muss die auf dem Bon angedruckte Bonnummer und die Kundeninformationen angeben.

Anschließend wird die Druckausgabe des Bons im DINA4–Format auf dem in der Systemsteuerung hinterlegten Standarddrucker ausgegeben.

#### **3.4.10 Druckereinstellungen anpassen**

Vor der ersten Druckausgabe eines Kassenbons sollten die Druckereinstellungen für den Kassenbon angepasst werden. Der Ausdruck erfolgt auf einen speziellen Drucker, der in den Seiteneinstellungen für den Bericht fest hinterlegt werden.

Klicken Sie auf die Schaltfläche für den Aufruf der Druckereinstellungen.

Er erscheint ein Listenfeld mit den Druckausgaben von **Okura Kasse.**

![](_page_33_Picture_13.jpeg)

In der Beschreibung findet sich der Hinweis "Druckausgabe Kassenbeleg Bondrucker".

Klicken Sie in der Symbolleiste auf die Schaltfläche zum Aufruf der Berichtseinstellungen.

Sollte der in den Berichtseinstellungen hinterlegte Drucker nicht verfügbar sein, erscheint ein Dialog, ob der Standarddrucker als Drucker verwendet werden soll?

![](_page_33_Picture_17.jpeg)

Die Schaltfläche {Einrichten} ermöglicht es einen speziellen Drucker für die Ausgabe des Kassenbons zu hinterlegen.

![](_page_34_Picture_0.jpeg)

### Handbuch

![](_page_34_Picture_88.jpeg)

Version: 2.0

Datum:**01.12.2013**

 Dokument:  **Okura Kasse.doc**

![](_page_34_Picture_89.jpeg)

Klicken Sie auf das Register "Seite" um die Seiteneinstellungen abzurufen.

Klicken Sie auf die Option "Spezieller Drucker" um einen speziellen Drucker für den Kassenbonausdruck festzulegen.

Die Festlegung der Spezifikationen erfolgt dann über die Schaltfläche {Drucker}.

Die Angaben zu den Spezifikationen entnehmen Sie bitte dem Handbuch ihres Druckers.

#### **3.4.11 Storno**

Die Ausführung eines Stornos ist nur Mitgliedern der Gruppen "Administratoren" bzw. "Kasse-Storno" möglich.

Gehört der angemeldete Benutzer nicht zu den benannten Gruppen, erscheint ein Formular zur Anmeldung für den Stornovorgang.

Nach der erfolgreichen Anmeldung erscheint das nachfolgend abgebildete Formular.

![](_page_34_Picture_90.jpeg)

Auf dem Kassenbon ist die Nummer des Kassenbelegs als Barcode aufgedruckt.

Sie können die Belegnummer mit Hilfe eines Scanners im Feld "Bon." einlesen.

![](_page_35_Picture_0.jpeg)

### Handbuch

Seite: **36** -

Version: 2.0

Datum:**01.12.2013**

 Dokument:  **Okura Kasse.doc**

Alternativ können Sie die Belegnummer des Quittungsbelegs über die Tastatur des Rechners im Feld "Bon" eingeben.

Zur Ausführung des Stornos muss die Schaltfläche {Storno} betätigt werden.

Zur Sicherheit wird der zu stornierende Bon im Kassenformular angezeigt.

Es erscheint eine Abfrage, ob der Beleg tatsächlich storniert werden soll.

![](_page_35_Picture_11.jpeg)

Nach Betätigung der Schaltfläche {Ja} muss die Ausführung des Stornos über ein zusätzliches Dialogfenster nochmals bestätigt werden.

Abschließend erscheint ein Fenster zur Information, dass der Beleg mit der Nummer '...' storniert wurde.

![](_page_35_Picture_14.jpeg)

![](_page_36_Picture_0.jpeg)

Seite: **37** -

Version: 2.0

### Handbuch

 Dokument:  **Okura Kasse.doc**

Datum:**01.12.2013**

#### **Hinweis:**

Ein Storno ist nur unter der Voraussetzung möglich, dass zuvor für die angegebene Bonnummer keine Warenretoure durchgeführt wurde.

Ein Bon kann nicht mehrfach storniert werden.

Bei der Ausführung eines Stornos werden die kassierten Positionen hinsichtlich Absatz und Lagerbestand korrigiert.

Der Absatz wird um die gebongte Menge reduziert, der Lagerbestand um die gebongte Menge erhöht.

#### **3.4.12 Gutscheinzahlung**

Die Einlösung des Gutscheins ("Gutscheinzahlung") kann zu jedem Zeitpunkt eines Kassiervorgangs eingeleitet werden.

Nach Betätigung der Schaltfläche "Gutscheinzahlung" erscheint das nachfolgend abgebildete Formular.

![](_page_36_Picture_115.jpeg)

In dem Formular muss die Gutscheinnummer (Nummer der Quittung) eingetragen werden.

Auf dem Kassenbon des Gutscheins ist der Barcode aufgedruckt.

Sie können die Gutscheinnummer mit Hilfe eines Scanners im Feld "Nr." einlesen.

Alternativ können Sie die Belegnummer des Gutscheins über die Tastatur des Rechners im Feld "Nr." eingeben.

Der Betrag des Gutscheins wird im Textfeld "Betrag" angezeigt.

Nach Ausführung der Schalfläche {Gutscheinzahlung} wird der Gutschein in den Kassenbeleg übernommen und angezeigt.

![](_page_37_Picture_0.jpeg)

## Handbuch

Seite: **38** -

Version: 2.0

Datum:**01.12.2013**

 Dokument:  **Okura Kasse.doc**

 $\mathbf{P}$ PØ **RE**  $\vert \bullet \vert$ E  $\overline{z}$  $\mathbf{C}$ U  $\frac{1}{2}$ 屑 ä Kasse 27.11.2010 731  $\overline{1}$  $\overline{ }$  $8$  9 Guten Tag !  $\overline{\mathbf{s}}$  $\overline{4}$ l 6 Eingabe  $\begin{array}{c}\n\hline\n\text{Anzahl} \\
0\n\end{array}$ **Betrag**  $32$  $\vert$  1 Preis B  $\begin{bmatrix} \bullet & \bullet \end{bmatrix}$ od upe Nimm **Bridge for Kinda** -<br>Zu zahlen 四 **RE**  $\blacksquare$ ٠

Der Gutschein wird gegen den Gesamtbetrag des Kassenbons verrechnet.

Der zu zahlende Betrag ergibt sich aus dem Rechnungsbetrag der gebongten Artikel abzüglich der Gutscheinzahlung.

Gutscheinnummer und Gutscheinbetrag werden auf dem Kassenbon ausgewiesen.

Verbleibt bei Abschluss des Kassiervorgangs ein Restbetrag aus dem Gutschein, wird automatisch ein neuer Gutschein über den Restbetrag erstellt.

Dies ist jedoch nur dann der Fall, wenn der Restbetrag größer als 5 € ist.

Ist der Restbetrag kleiner oder gleich 5 €, wird angenommen, dass dem Kunden der verbleibende Betrag ausgezahlt wird.

#### **3.4.13 Warenretoure**

Nach Betätigung der Schaltfläche "Warenretoure" erscheint das nachfolgend abgebildete Formular.

![](_page_37_Picture_156.jpeg)

![](_page_38_Picture_0.jpeg)

Seite: **39** -

Version: 2.0

Datum:**01.12.2013**

### Handbuch

 Dokument:  **Okura Kasse.doc**

Die im Formular angezeigten Felder zu Adresse und Bonnummer sind Pflichteingabefelder und müssen ausgefüllt werden.

Nach Betätigung der Schaltfläche {Warenretoure} findet ein Kassiervorgang für die Artikel statt, die vom Kunden retourniert wurden.

Grundsätzlich können nur Artikel retourniert werden, die auf dem Ursprungsbeleg auch enthalten sind.

Nach Auswahl eines Artikels aus dem Ursprungsbeleg werden die Positionsinformationen aus dem Ursprungsbeleg gezogen.

Das Feld "Anzahl" wird automatisch auf die bisher nicht retournierte, verkaufte Menge gesetzt.

Auf dem Bonausdruck erscheint die Anschrift des Kunden.

Der Kunde kann mit der Unterschrift auf dem Bon die Warenretoure quittieren.

Bei der Ausführung einer Warenretoure werden die kassierten Positionen hinsichtlich Absatz und Lagerbestand korrigiert.

Der Absatz wird um die gebongte Menge reduziert, der Lagerbestand um die gebongte Menge erhöht.

#### **3.4.14 Belegumwandlung**

Bei der Belegumwandlung kann ein in **Okura** gespeicherter Ausgangslieferschein oder auch eine Kundenbestellung als Kassenbeleg gewandelt werden.

Nach Abruf der Schaltfläche erscheint eine Liste der nicht gewandelten Belege.

Über den Optionsbutton kann zwischen einer Liste der nicht gewandelten Ausgangslieferscheine oder Kundenbestellungen gewählt werden.

![](_page_39_Picture_0.jpeg)

### Handbuch

Seite: **40** -

Version: 2.0

Datum:**01.12.2013**

 Dokument:  **Okura Kasse.doc**

![](_page_39_Picture_7.jpeg)

Die Schaltfläche zur Filterfunktion am linken oberen Rand des Formulars ermöglicht die gezielte Auswahl eines gesuchten Belegs.

Nach Betätigung eines Doppelklicks auf den markierten Beleg erscheint ein Dialogfenster mit der Abfrage, ob der Beleg als Kassenbeleg übernommen werden soll.

Nach Bestätigung der Abfrage werden alle Positionen des Ursprungsbelegs als Kassenpositionen gebongt.

Weitere Kassiervorgänge können auf dem Kassenbeleg vorgenommen werden.

Die weitere Bearbeitung erfolgt wie bei einem normalen Kassiervorgang.

#### **3.4.15 Tagesumsatz**

Nach Betätigung der Schaltfläche erscheint das nachfolgend abgebildete Formular.

![](_page_39_Picture_84.jpeg)

![](_page_40_Picture_0.jpeg)

Seite: **41** -

Version: 2.0

### Datum:**01.12.2013**

### Handbuch

 Dokument:  **Okura Kasse.doc**

#### Feldbeschreibungen

![](_page_40_Picture_137.jpeg)

Die Schaltfläche ist nur dann sichtbar, wenn die Anmeldung an die Kasse als Mitglied der Gruppen "Administratoren" oder "Kassen-Storno" erfolgt ist.

#### **3.4.16 Kassiererwechsel**

Die Betätigung der Schaltfläche "Kassiererwechsel" ermöglicht die Durchführung eines Kassiererwechsels ohne Kassenabschluss.

Der Wechsel des Kassierers ist nur dann möglich, wenn sich zu diesem Zeitpunkt keine Artikel auf dem Kassenbon befinden.

Das Programm führt eine neue Anmeldung an das System durch (gleichbedeutend mit der Ausführung eines neuen Programmstarts).

#### **3.4.17 Kassenabschluss**

Die Betätigung der Schaltfläche "Kassenabschluss" ermöglicht die Durchführung des Kassenabschlusses für eine Kasse.

Der Kassenabschluss ist nur dann möglich, wenn sich zu diesem Zeitpunkt keine Artikel auf dem Kassenbon befinden.

Nach Betätigung der Schaltfläche erscheint ein Dialogfenster mit der Abfrage, ob der Kassenabschluss wirklich ausgeführt werden soll.

Nach Auswahl der Schaltfläche {Ja} wird das nachfolgend abgebildete Formular zur Ausführung des Kassenberichts angezeigt.

![](_page_41_Picture_0.jpeg)

Seite: **42** -

Version: 2.0

Datum:**01.12.2013**

#### Dokument:  **Okura Kasse.doc**

### Handbuch

![](_page_41_Picture_7.jpeg)

Im Feld "Schecks" wird automatisch die Summe der Scheckzahlungen ausgewiesen.

Rechts neben der Darstellung der Schecks und Münzen finden Sie Eingabefelder zur Angabe der gezählten Anzahl.

De Anzeige in den Textfeldern "Scheine" und "Münzen" wird nach Eingabe der Anzahl aktualisiert.

Im Feld "Kassendifferenz" wird eine evtl. vorhandene Kassendifferenz ausgewiesen.

Das Feld "Umsatz lt. EDV" zeigt den Betrag an, der laut EDV in der Kasse vorliegen sollte.

Die Felder "Einnahmen" und "Ausgaben" beziehen sich auf die "Sondereinnahmen" und "Sonderausgaben", die durch die Kasse getätigt wurden (Kapitel 3.4.5 und 3.4.6).

Über die Schaltfläche "Abfrage Abschluss Kassen im Netzwerk" können Sie eine Liste der Kassen im Netzwerk anfordern, für die bereits der Tagesabschluss ausgeführt wurde.

Bitte beachten Sie hierzu die Hinweise im nachfolgenden Kapitel.

Nach Betätigung der Schaltfläche "Kassenbericht drucken" erscheint eine Sicherheitsabfrage, ob der Kassenabschluss wirklich ausgeführt werden soll.

Nach Auswahl der Schaltfläche {Ja} wird der Kassenbericht am Bildschirm in einer Vorschau dargestellt.

Es erscheint wieder eine Abfrage, ob der Abschluss wirklich durchgeführt werden soll.

Nach Betätigung der Schaltflache {Nein} wird die Vorschau geschlossen und das Formular zum Kassenbericht wird für eine mögliche Korrektur wieder angezeigt.

Nach Betätigung der Schaltflache {Ja} wird der Kassenbericht auf den in der Systemsteuerung hinterlegten Standarddrucker ausgegeben.

![](_page_42_Picture_0.jpeg)

# Handbuch

![](_page_42_Picture_135.jpeg)

Version: 2.0

Datum:**01.12.2013**

 Dokument:  **Okura Kasse.doc** 

Um sicherzustellen, dass der Kassenbericht auch tatsächlich gedruckt wird, bietet die Anwendung die Möglichkeit einer Druckwiederholung an.

Es erscheint ein Dialogfenster mit der Abfrage, ob die Druckausgabe wiederholt werden soll.

![](_page_42_Picture_136.jpeg)

Nach Auswahl der Schaltfläche {Nein} ist der Abschluss für die Kasse ausgeführt.

Die Kasse lässt nach Ausführung des Kassenabschlusses keine weiteren Kassiervorgänge mehr zu.

Am linken oberen Rand der Kasse erscheint in roter Schrift der Hinweis "Kassenabschluss"

Nach erfolgtem Kassenabschluss kann erst am nächsten Tag wieder an der Kasse kassiert werden.

Einige Funktionen wie zum Beispiel die Abfrage des Tagesumsatzes für die Kasse(n) bleiben jedoch verfügbar.

Die Möglichkeit zur Wiederholung des Kassenabschlusses steht ausschließlich Benutzern der Gruppe "Administratoren" zur Verfügung.

Erfolgt die Anmeldung als Mitglied der Gruppe "Administratoren", erscheint neben dem Text "Kassenabschluss" eine Schaltfläche mit der Beschriftung "Erneuern".

Eventuell muss hierzu ein Kassiererwechsel ausgeführt werden.

Nach Ausführung der Schaltfläche erscheint eine Sicherheitsabfrage, ob die Kassenabrechnung wirklich erneuert werden soll.

Nach Auswahl der Schaltfläche {Ja} wird das Programm neu gestartet und die Kasse erscheint wieder im "normalen" Eingabemodus.

Erst nach Ausführung des Kassenabschlusses kann der Tagesabschluss für die Kasse ausgeführt werden.

#### **3.4.18 Kassenende (Tagesabschluss)**

Nach Ausführung des Tagesabschlusses wird die Kasse beendet.

Der Computer wird automatisch heruntergefahren, wenn die Option für das automatische Herunterfahren des Rechners aktiviert ist (Kapitel 4.3).

Der Abschluss ist nur dann möglich, wenn an der Kasse zuvor ein Kassenabschluss ausgeführt wurde.

![](_page_43_Picture_0.jpeg)

Seite: **44** -

Version: 2.0

### Handbuch

 Dokument:  **Okura Kasse.doc**

Datum:**01.12.2013**

Eine besondere Rolle nimmt dabei die Kasse mit der Nummer 1 als Zentral- bzw. Hauptkasse ein.

Der Abschluss dieser Kasse kann nur ausgeführt werden, wenn alle anderen Kassen zuvor den Kassenabschluss ausgeführt haben.

Ist dies nicht der Fall, erscheint ein Dialogfenster mit dem Hinweis, dass die Kasse mit der Nummer... bisher keinen Abschluss durchgeführt hat.

Nach Betätigung der Schaltfläche zum Tagesabschluss erscheint zunächst eine Sicherheitsabfrage, ob der Tagesabschluss wirklich ausgeführt werden soll.

![](_page_43_Picture_10.jpeg)

Nach Auswahl der Schaltfläche {Ja} wird der Tagesabschluss ausgeführt.

Der Tagesabschluss an der Zentral– bzw. Hauptkasse erzeugt Abschlussberichte für alle Kassen.

In der nachfolgenden Tabelle finden Sie eine Beschreibung der Druckausgaben, die beim Tagesabschluss angesprochen werden.

![](_page_43_Picture_137.jpeg)

Druckausgaben Tagesabschluss

Die Druckausgabe wird auf den in der Systemsteuerung hinterlegten Standarddrucker ausgegeben.

Analog zur Ausführung des Kassenabschlusses steht auch für den Tagesabschluss an der Zentralkasse die Durchführung einer Druckwiederholung zur Verfügung.

Es erscheint ein Dialogfenster mit der Abfrage, ob die Druckausgabe wiederholt werden soll.

Nach Betätigung der Schaltfläche {Nein} wird das Kassenprogramm beendet.

![](_page_44_Picture_0.jpeg)

Seite: **45** -

Version: 2.0

Handbuch

 Dokument:  **Okura Kasse.doc**

Datum:**01.12.2013**

### **4. Okura Kasse Administration**

Nach einer Installation von **Okura** ist das Programm auf die Verwendung der Access Backend-Datenbank "Faktura data.mdb" voreingestellt.

Über das Verwaltungstool "Okura Admin" werden wichtige Parameter für den **Arbeitsplatz** festgelegt.

Das Verwaltungstool erfüllt die folgenden wichtigen Funktionen:

- Auswahl des Verbindungstyps ("MicrosoftJet" oder "SQLServer)
- Erstellung von Desktopverknüpfungen zur Bearbeitung der Accessdatenbanken
- Festlegung einer automatischen Mandantenauswahl
- Festlegung von Parametern zur Steuerung des Kassenprogramms **Okura Kasse**

Wählen Sie über das Startmenü des Betriebssystems den Eintrag "Okura".

Wählen Sie in der Programmgruppe den Eintrag zum Aufruf des Verwaltungstools "Okura Admin".

Nach Aufruf des Programms erscheint das nachfolgend abgebildete Formular.

![](_page_44_Picture_131.jpeg)

Über das Listenfeld "Typ" im Rahmen mit der Beschriftung "Verbindung" wird der Verbindungstyp festgelegt.

Je nach Auswahl des Verbindungstyps werden die Rahmen mit der Beschriftung "SQL Server" bzw. "Microsoft Access" aktiviert.

Zusätzlich verdeutlicht die Einfärbung der Quadrate auf den Verbindungslinien ("Grün" bzw. "Rot") die aktive Verbindung.

Die vorgenommenen Änderungen werden nach dem Schließen des Formulars für den Arbeitsplatz gespeichert.

![](_page_45_Picture_0.jpeg)

# Handbuch

Seite: **46** -

Version: 2.0

Datum:**01.12.2013**

 Dokument:  **Okura Kasse.doc**

### **4.1 Desktopverknüpfungen erstellen**

Die Objekte des FrontEnd "Kasse.mdb" und des BackEnd "Faktura\_data.mdb" sind durch die Arbeitsgruppeninformationsdatei "Gesichert.mdw" geschützt.

Um Änderungen an Formularen , Tabellen oder Berichten vornehmen zu können, muss der Aufruf der Datenbank über die Arbeitsgruppe erfolgen.

Über die Schaltfläche {Desktopverknüpfungen erstellen} am linken oberen Rand des Formulars werden am Arbeitsplatz Desktopverknüpfungen für alle Access Anwendungsdatenbanken erstellt.

![](_page_45_Picture_11.jpeg)

![](_page_45_Picture_103.jpeg)

Bei Aufruf einer Datenbank über die Desktopverknüpfung erscheint dann der Dialog zur Anmeldung an die Arbeitsgruppe "Gesichert.mdw".

![](_page_45_Picture_104.jpeg)

Die Datenbank wird nur nach Eingabe zulässiger Konteninformationen geöffnet.

Im Auslieferungszustand existiert der Benutzer "sa" (Systemadministrator) ohne Kennwort.

![](_page_46_Picture_0.jpeg)

Seite: **47** -

Version: 2.0

### Handbuch

 Dokument:  **Okura Kasse.doc**

Datum:**01.12.2013**

Nach Betätigung der Schaltfläche {OK} wird die Datenbank in der Access Umgebung geöffnet.

### **4.2 Parametereinstellungen bearbeiten**

Über die Schaltfläche {Parametereinstellungen bearbeiten} am linken oberen Rand des Formulars werden Parameter zur Steuerung des Kassenprogramms sowie zur Druckausgabe von Fakturierungsbelegen und automatischen Mandantenauswahl in **Okura** festgelegt.

Nach Betätigung der Schaltfläche erscheint das nachfolgend abgebildete Formular.

![](_page_46_Picture_117.jpeg)

Der Rahmen mit der Beschriftung "Kasse" ist nur im Zusammenhang mit dem Add-In Okura **Kasse** relevant.

Beim Erstaufruf der Kassenanwendung wird die im Dialog gewählte Kassennummer in der Registrierung gespeichert.

Tragen Sie die neue Nummer der Kasse ein und betätigen Sie anschließend die Schaltfläche {Eintrag Kasse vornehmen} zur Ausführung des Registrierungseintrags.

Wenn der Rechner nach Ausführung des Kassenabschlusses heruntergefahren werden soll, können Sie dies ebenfalls mit Hilfe des Administrations-Tools festlegen.

Betätigen Sie die Schaltfläche {Kasse Computer herunterfahren}, um den Eintrag zu setzen.

Der Status wird im Textfeld links neben der Schaltfläche angezeigt.

Zur Automatisierung der Mandantenauswahl kann die ID eines Mandanten gespeichert werden.

Die ID eines Mandanten wird im Formular "Mandantendaten" von Okura angezeigt. Die Beispieldatenbank enthält den Mandanten "Testmandant" mit der ID 1.

![](_page_47_Picture_50.jpeg)

Handbuch

Seite: **48** -

Version: 2.0

Datum:**01.12.2013**

 Dokument:  **Okura Kasse.doc**

Nehmen Sie im Feld "ID" den Eintrag eines Mandanten vor, entfällt die Mandantenauswahl sowohl bei dem Programmstart von **Okura** als auch bei der Kassenanwendung **Okura Kasse** .

![](_page_48_Picture_0.jpeg)

### Handbuch

Seite: **49** -

Version: 2.0

Datum:**01.12.2013**

 Dokument:  **Okura Kasse.doc**

#### **A**

Administration 45 Aktionspreis 22 Allgemeines 4 Anmeldeinformationen 32 Artikelaktionen 15

**B**

**D**

Belegumwandlung 39

Deinstallation Okura Kasse 8 Demoversion 17

### **F**

**G**

**H**

**I**

Freischaltung 24

Gutschein Verkauf 22 Zahlung 37

#### Hauptkasse 44

### Installation 5 Laufzeitumgebung 5 Okura Kasse 5

### **K**

Kasse 10 Abschluss 41 Automatisch herunterfahren 47 Registrieren 47

Tagesabschluss 43 Kassenabschluss 41 Wiederholung 43 Kassenregistrierung 12 Kassenschublade 29 Kassiererwechsel 41 Kundendisplay 27 Steuervariablen 28 Kundenkarte 20 Kundenrabatt 22

Lizenzschlüssel 26

### **M**

**L**

Mandantenauswahl Automatisierung 47 Mengenstaffeln 15

**P**

**R**

Positionsrabatt 22

Rabattabzug 22 Rabatte 22

#### **S**

Sachbearbeiter 32 Scanner 26 OPOS 26 Sonderpreise 15 Sondertasten 19 Steuercode 28 Steuerzeichen 28 Storno 35

**T**

Tagesabschluss 43 Tagesumsatz 41

![](_page_49_Picture_0.jpeg)

## Handbuch

 $\mathbb{I}$ 

Seite: **50** -

Version: 2.0

**Z**

Datum:**01.12.2013**

 Dokument:  **Okura Kasse.doc**

![](_page_49_Picture_69.jpeg)

Umsatz 41

![](_page_49_Picture_9.jpeg)

Zahlungsvorgang 23 Zentralkasse 44

Warenretoure 38